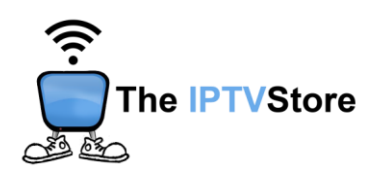

# **Instructions for Installing and Configuring the 8K VIP App**

This guide contains 4 sections:

**Section 1:** Installing Downloader **Section 2:** Preparing Downloader to Install the 8K VIP app **Section 3:** How to Install 8K VIP Using Downloader **Section 4:** Configuring 8K VIP

#### **Section 1: Installing Downloader**

You will first need to install an app called Downloader in order to download 8K VIP onto your device. The Downloader app is officially available on the Amazon Store. You don't have to sideload it onto your device. Here is how you can install the app. If you already have Downloader installed, you can skip this section and move on to Section 2.

**1.** Go to the Fire TV / Stick home screen if you are not already there. Use your

remote to navigate to **Find > Search** on the menu bar in the middle of the

screen.

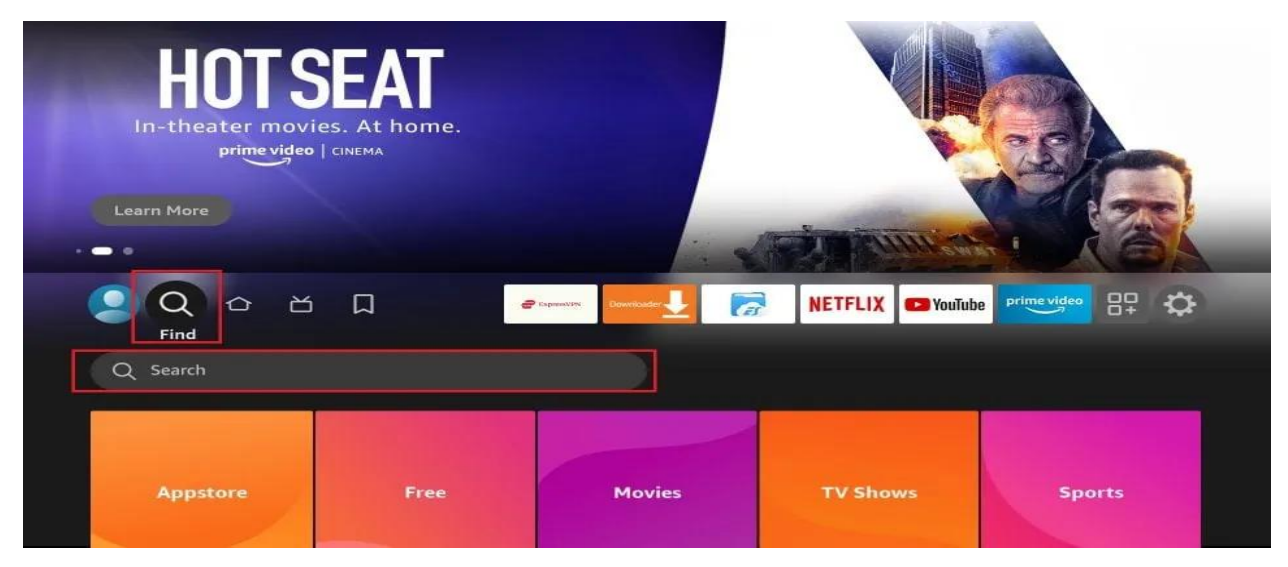

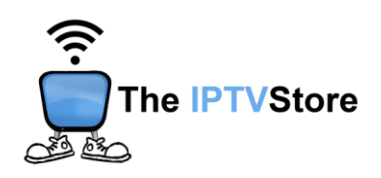

**2.** Now, type in **Downloader** (without the quotes) using the onscreen keypad. As you begin typing, you should see the app suggestions on the list. When you see **Downloader** on the list, select and click it.

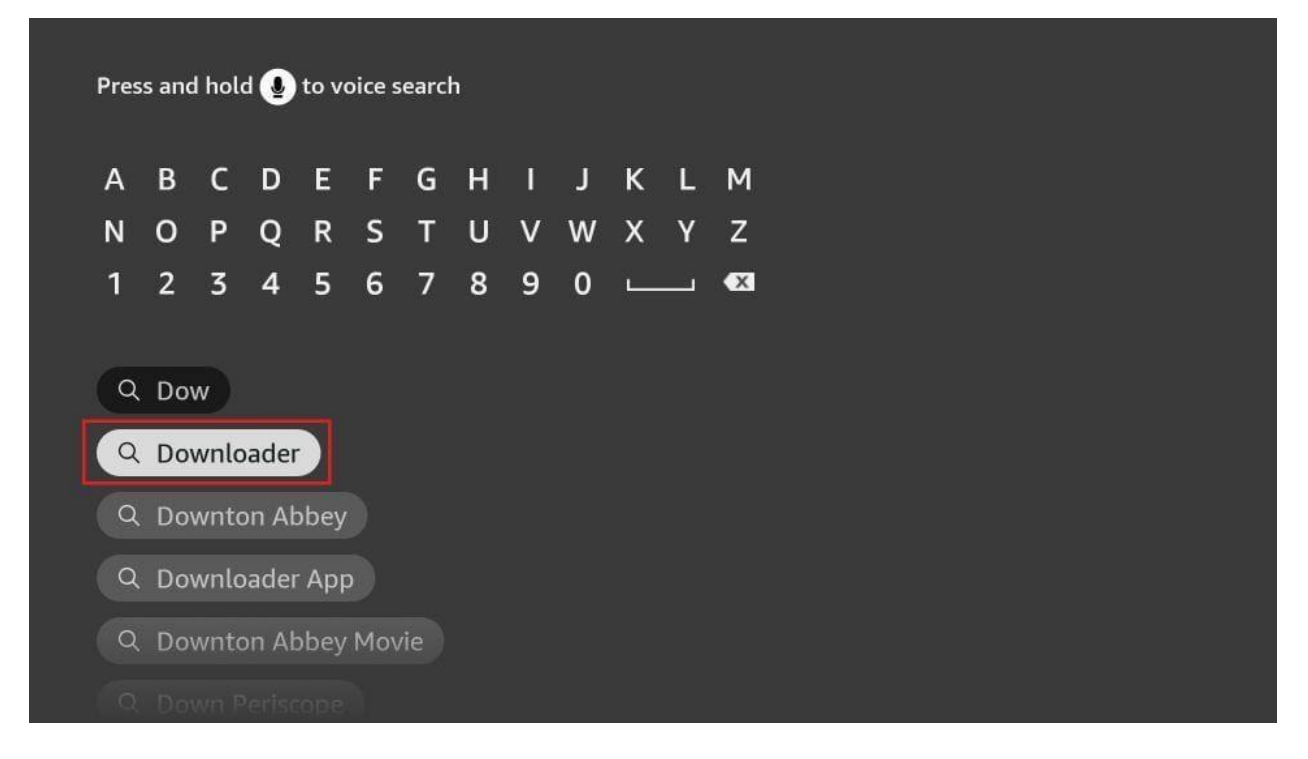

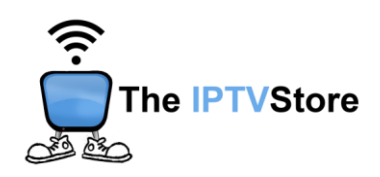

**3.** You should now see **Downloader** under the **APPS & GAMES** section. Go ahead and **click it**.

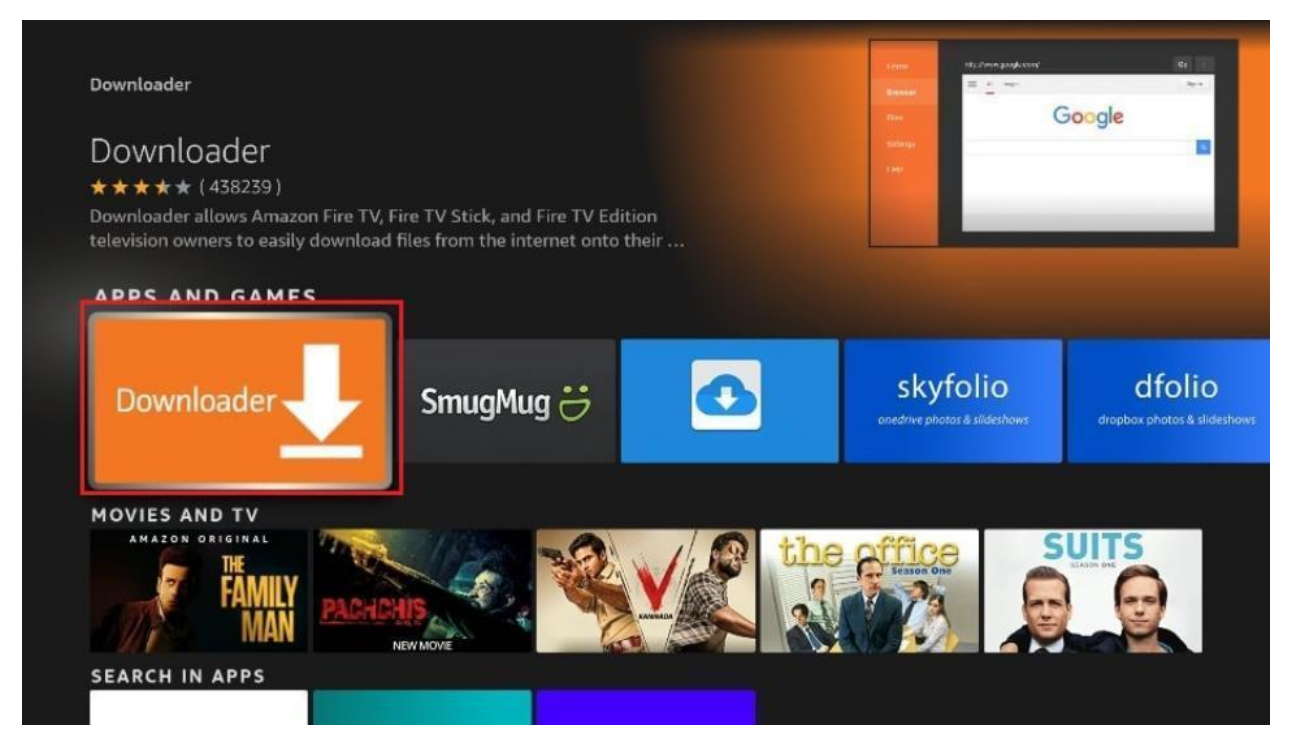

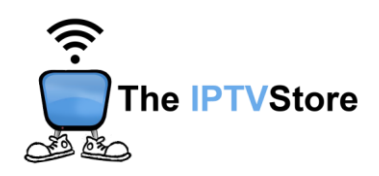

**4.** Click the '**Get**' or '**Download**' button to download and install the app.

You should have the app in no more than a couple of minutes.

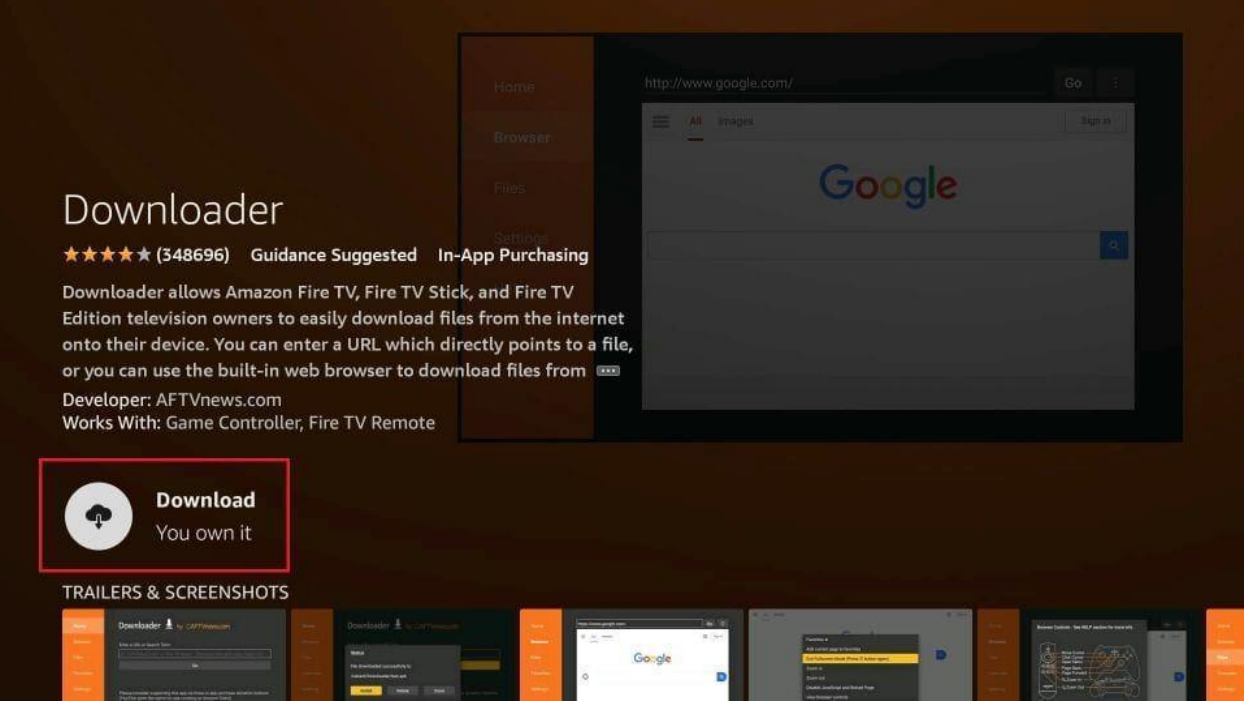

Once the app is installed, you can access it from the Your Apps & Channels section.

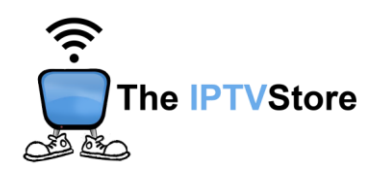

### **Section 2: Preparing Downloader to Install the 8K VIP App**

Before we install the app, we must first allow FireStick to install apps from unknown or third-party sources. Please follow these steps:

**1.** Launch your FireStick home screen and navigate to the **Settings** icon.

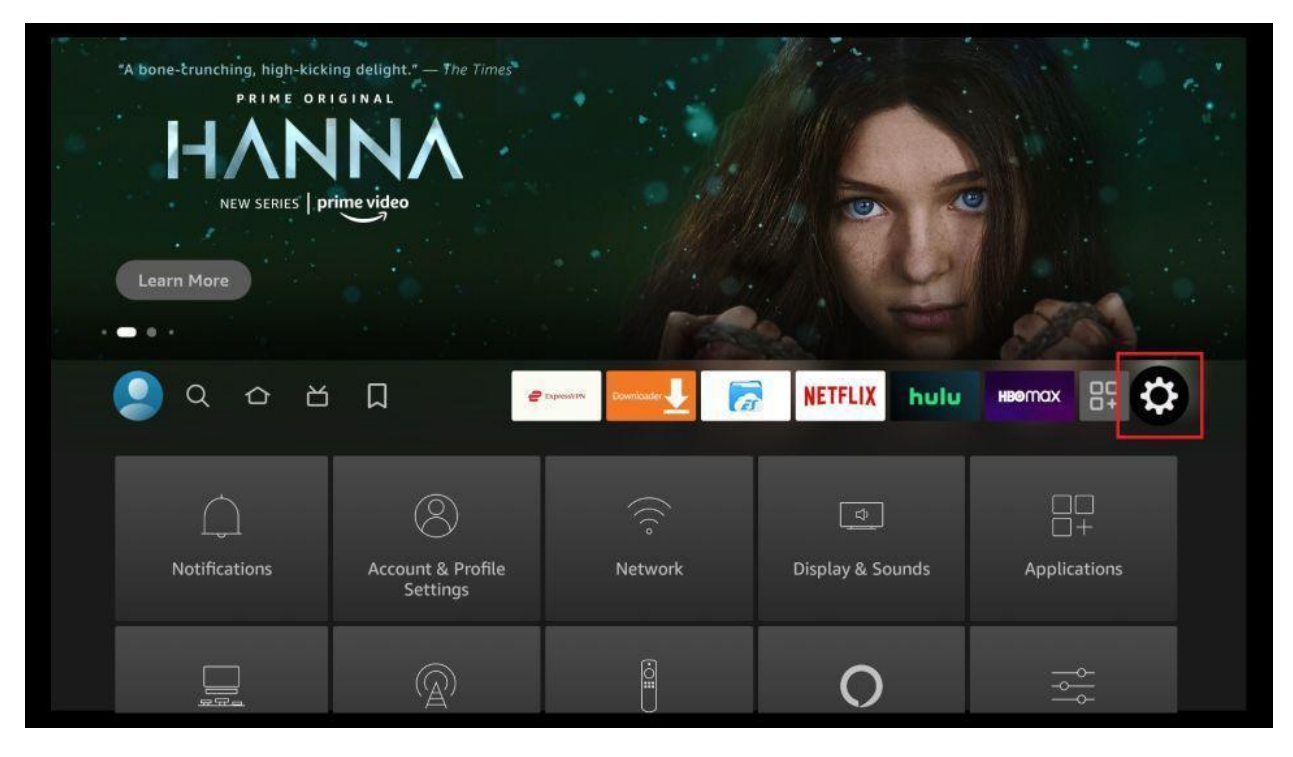

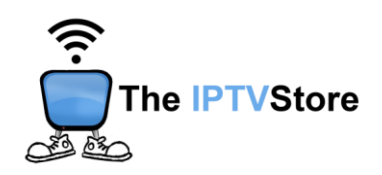

**2.** Scroll down to the **My Fire TV** tile and click on it.

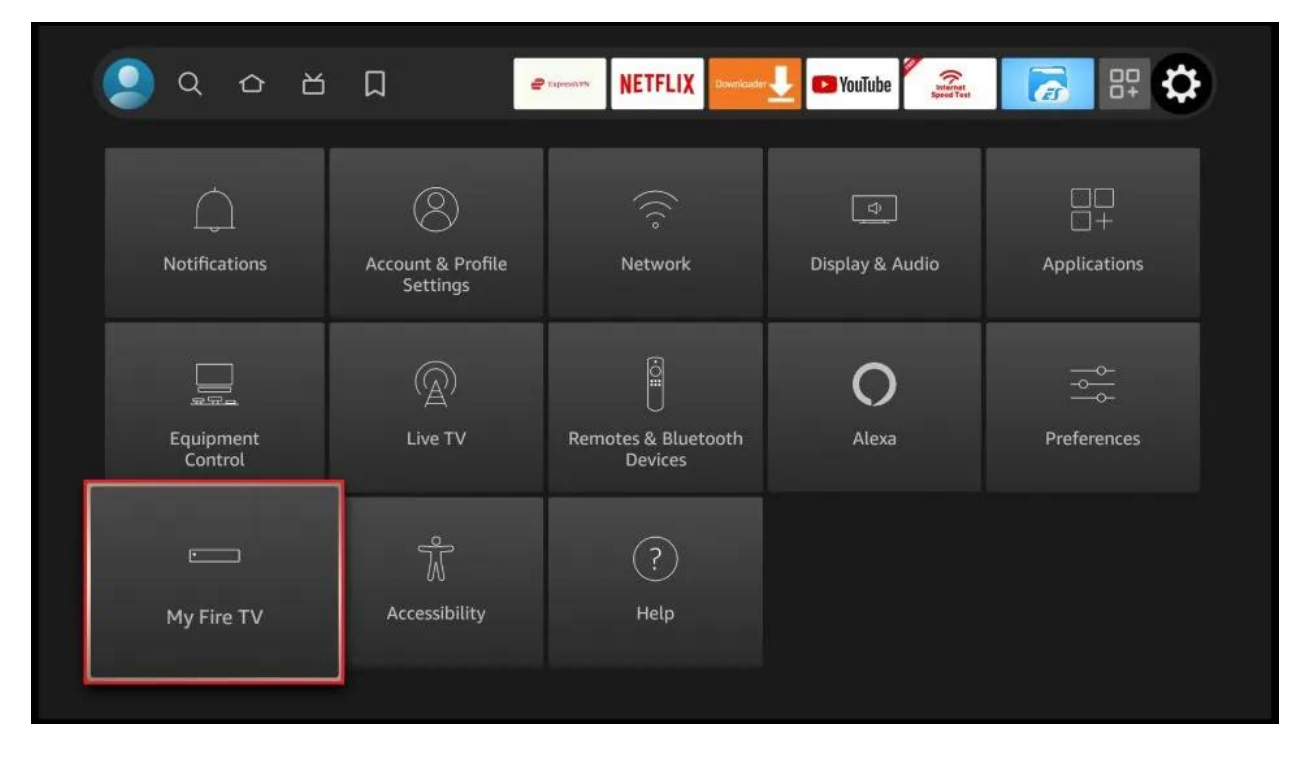

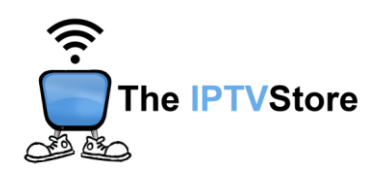

#### **3.** Click on **Developer Options**.

**Note:** *If you don't see Developer Options, then click on About. Then Click on the Fire TV Stick option quickly 7 times.* 

*You will then see a notification at the bottom saying No need, you are already a developer.* 

*After that, just press the back button and Developer Options should be seen as below.*

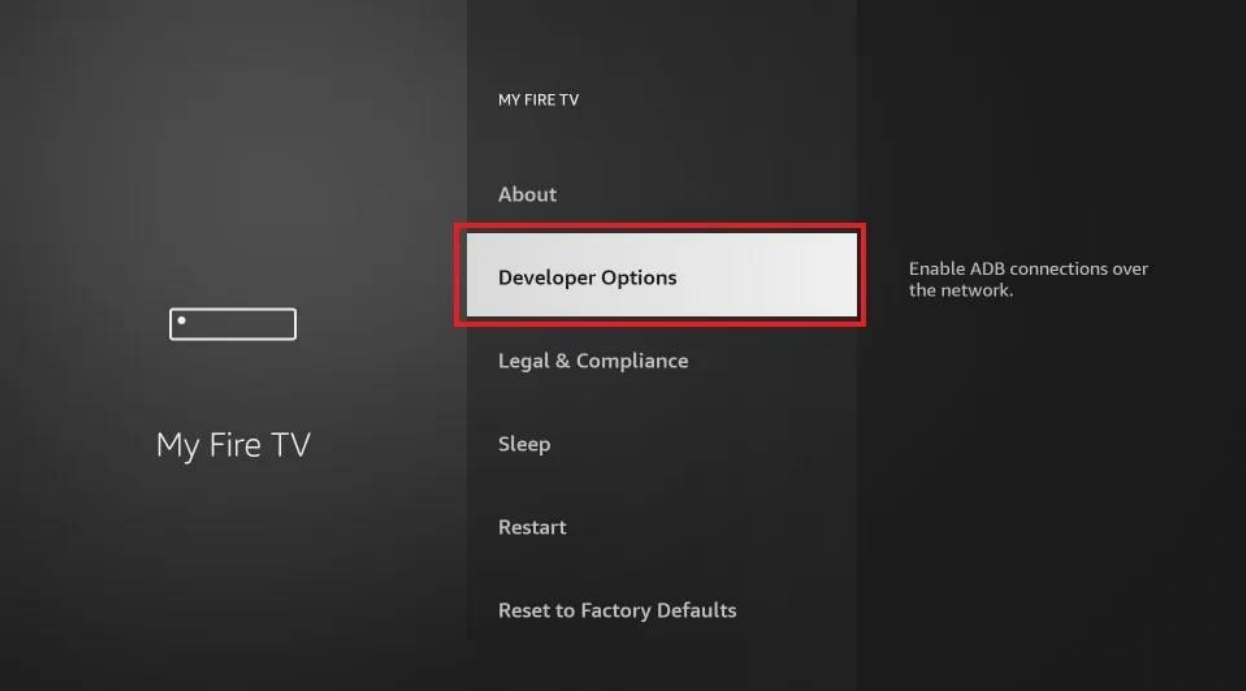

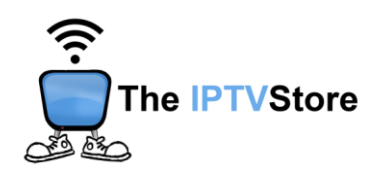

**4.** Select **Install unknown apps**.

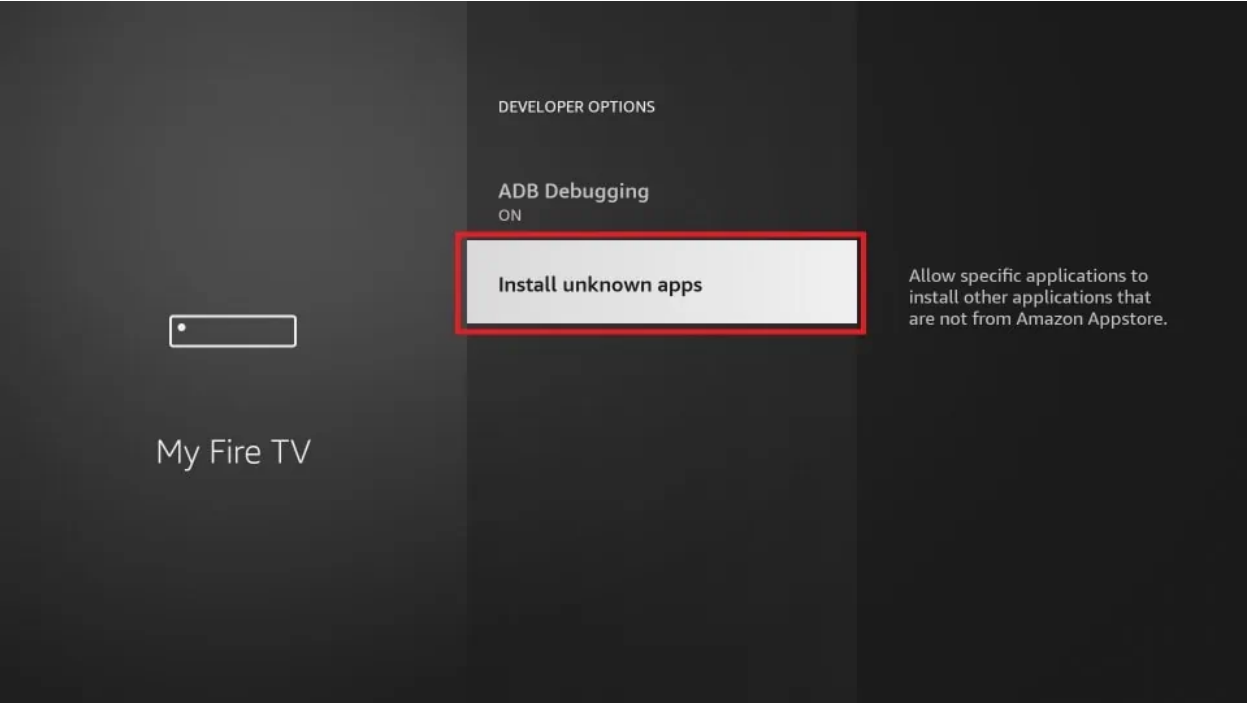

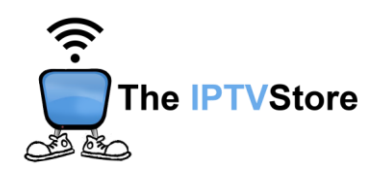

**5.** Navigate to **Downloader** and select it to turn it **ON**.

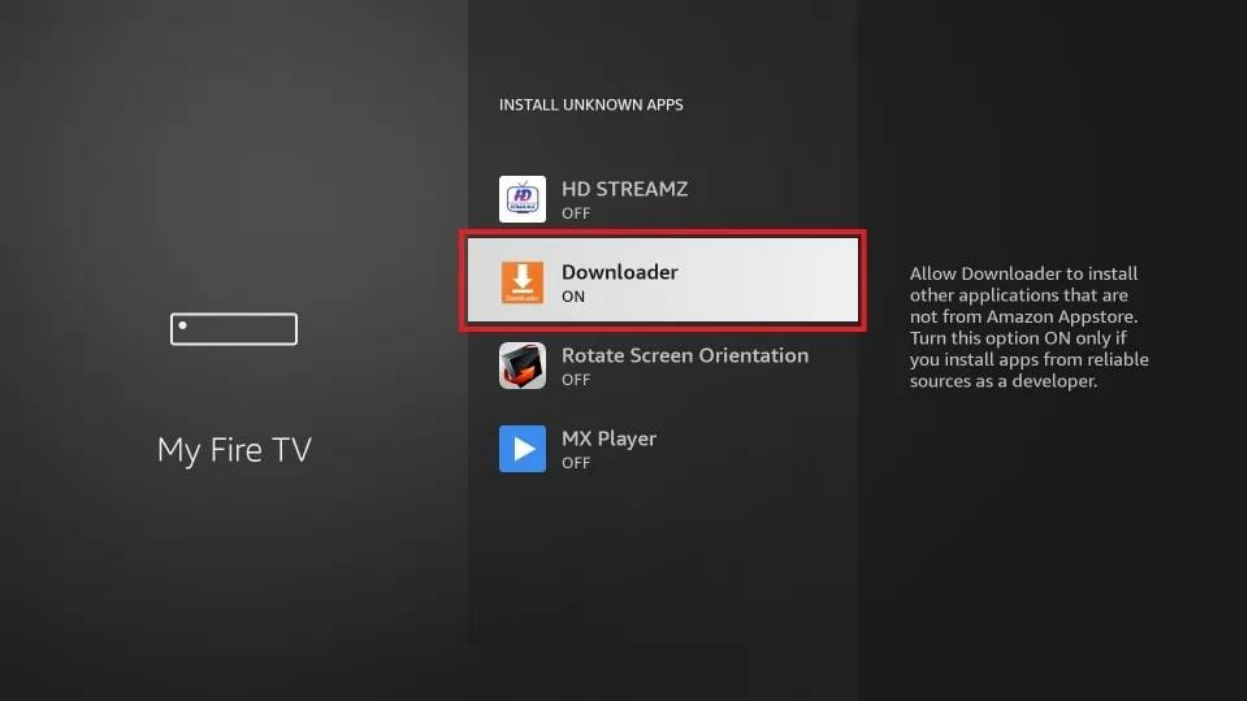

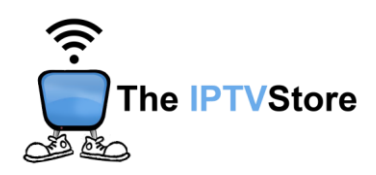

**Section 3: How to Install 8K VIP Using Downloader**

**1. Open the Downloader app** and **highlight** the address bar.

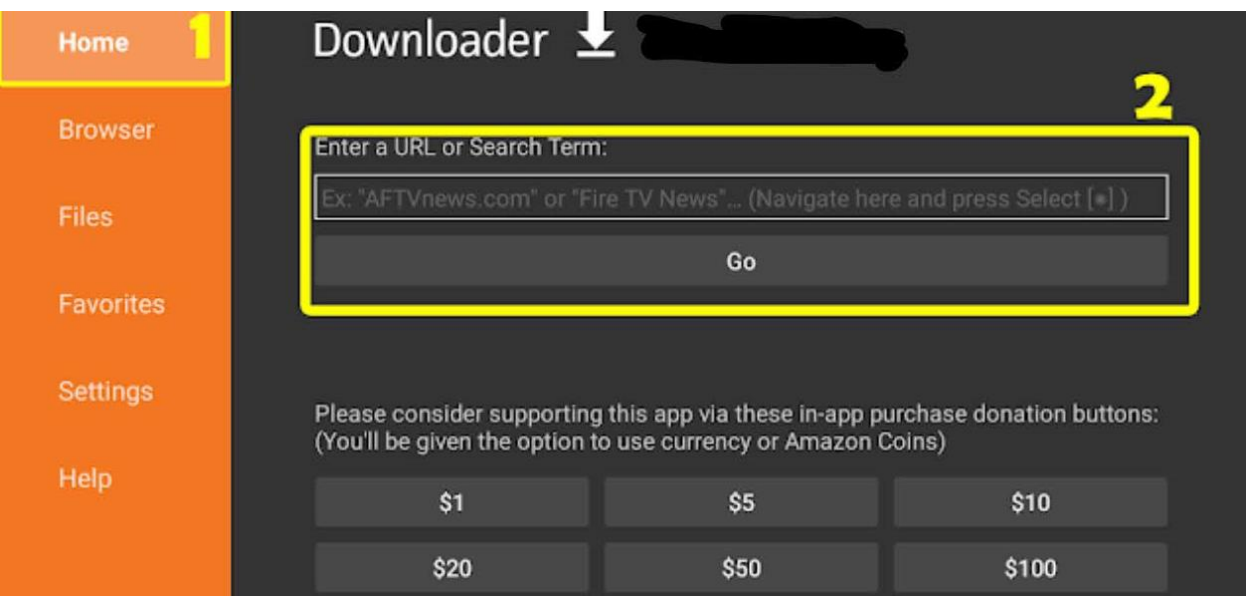

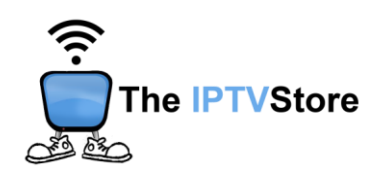

**2. Type** in the following code: **439873.** Once typed in, click on **GO.** The app should then start installing.

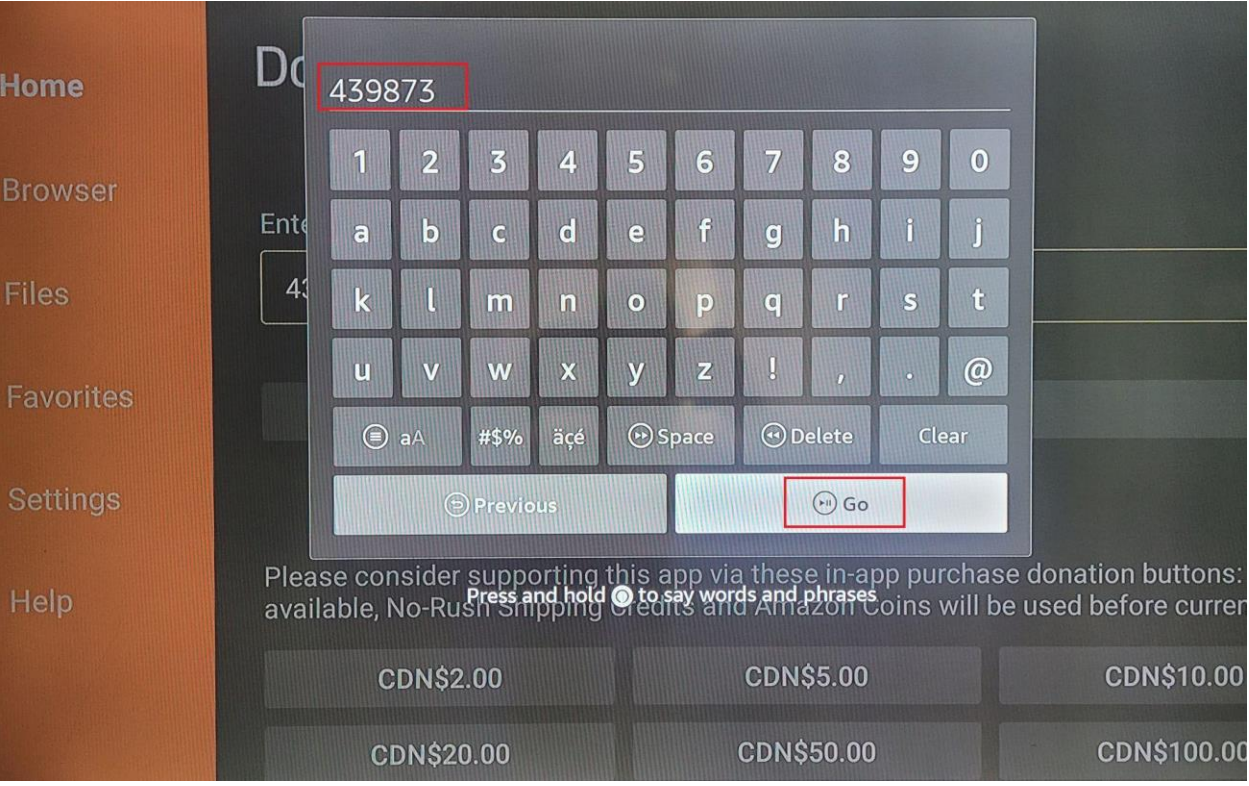

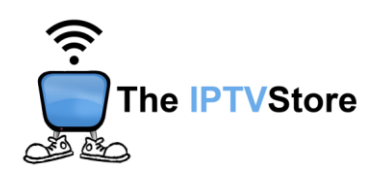

# **Section 4: Configuring 8K VIP**

**1. Open the 8K VIP app.** Once launched, Select **8K VIP-1.**

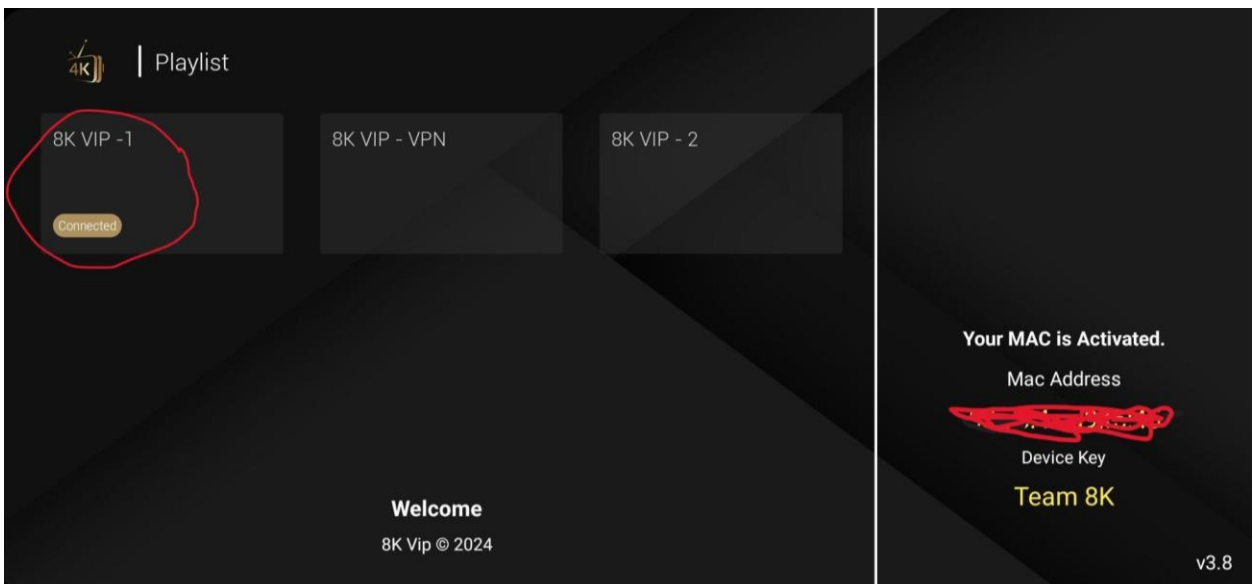

**2.** Select **Edit.**

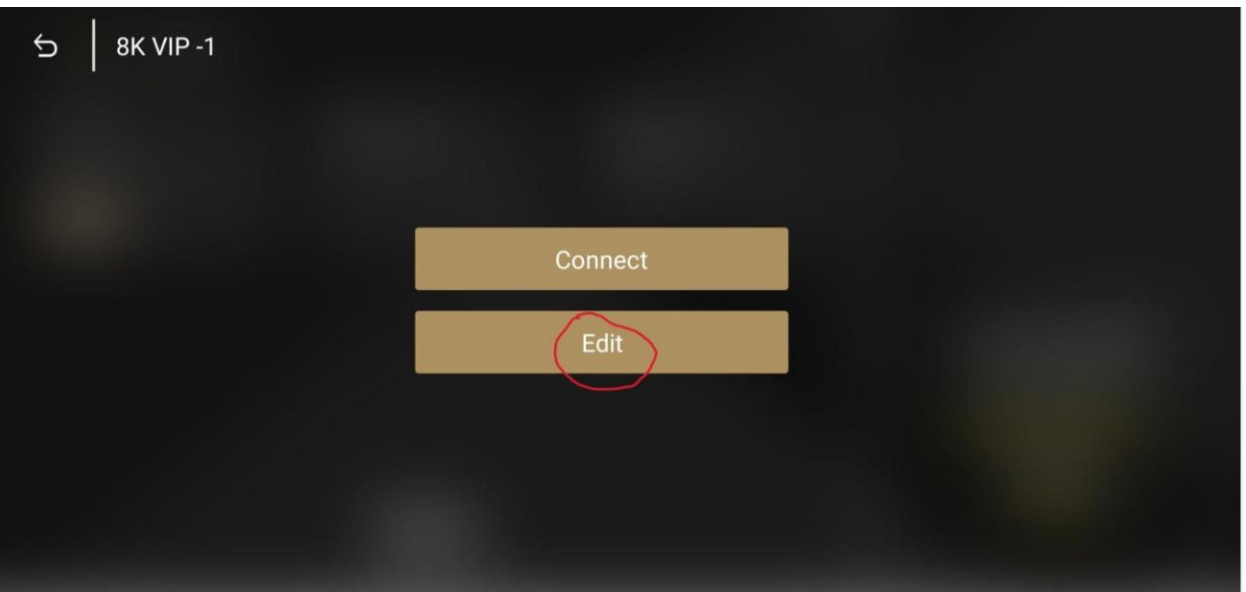

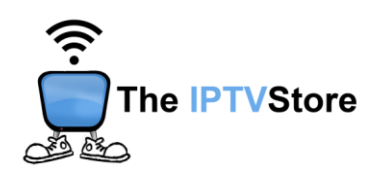

**3.** Enter the **Username** and **Password** that was given in your Activation email. Leave the Playlist Name as is. After that, select **UPDATE PLAYLIST.**

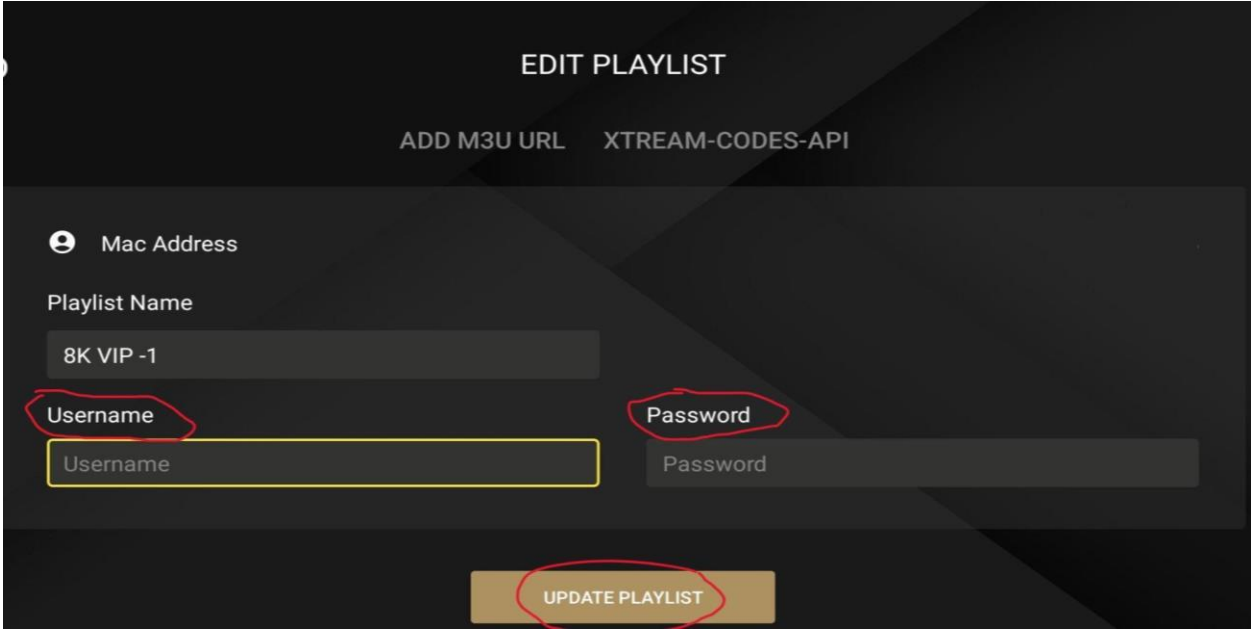

## **4**. Once again, select **8k VIP-1.**

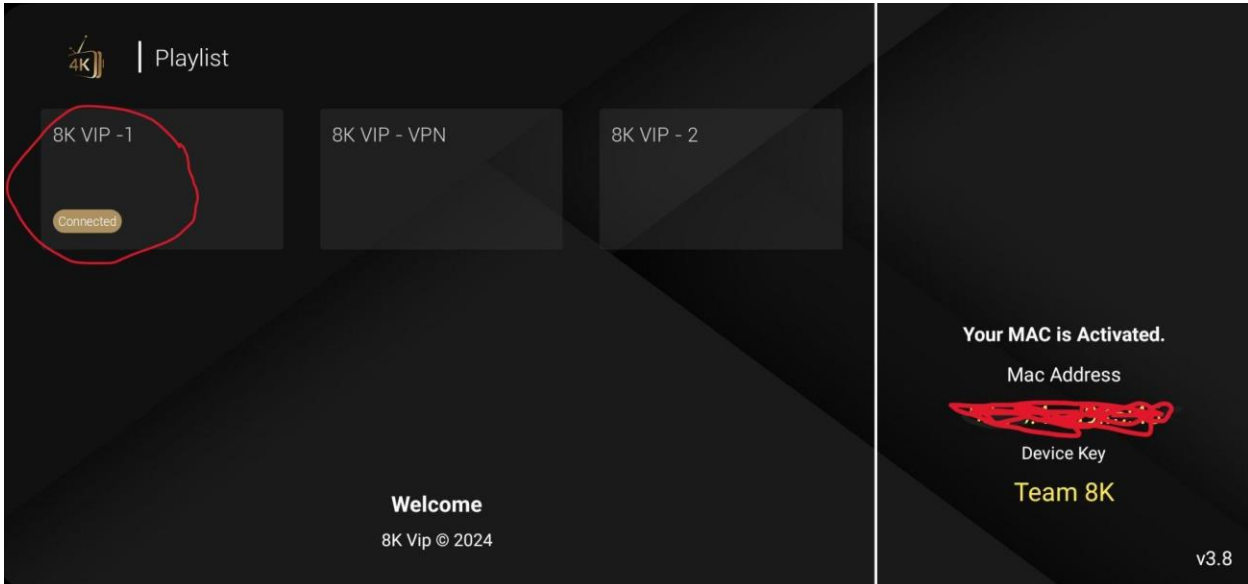

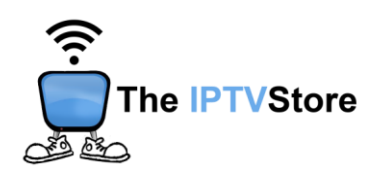

**6.** Select **Connect**.

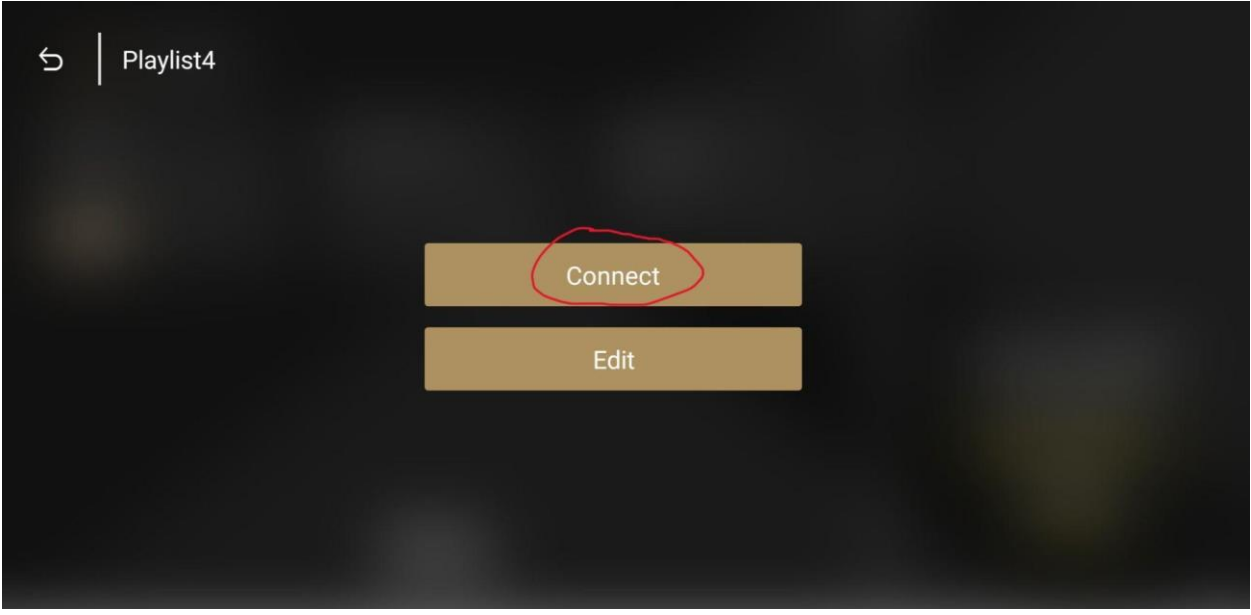

**7.** Congratulations! You are now connected.

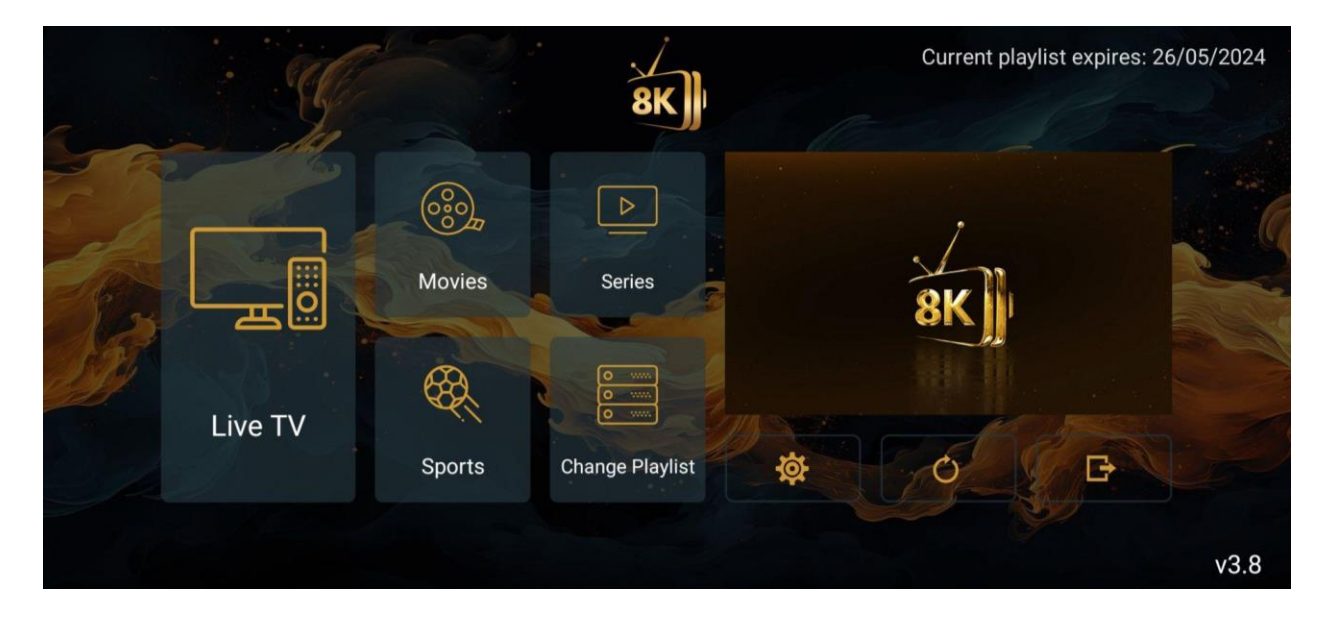